## $E$ pic  $T$  $PS \in TRICKS$

## Sepsis Accordian Report

## *Using the Accordian Report*

Starting on October 1st 2015, providers are required to perform specific actions and document them when caring for patients who may have SIRS or Septic Shock. To help guide you through the new requirements, the Epic team has created a new Accordion Report. This tip sheet will take you through the new functionality.

This report contains pertinent information including lab results and patient vitals

## Try It Out Ø

1. Select the patient, add the sepsis accordion report from the patient list report search field.

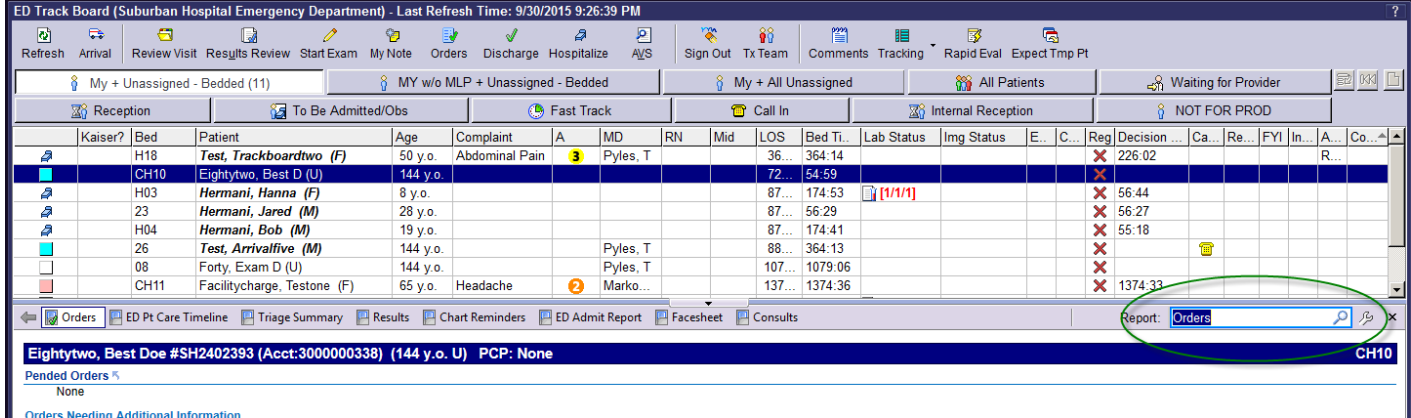

2. Type sepsis, the JHM Sepsis Report will show in the list. Accept this report to view it.

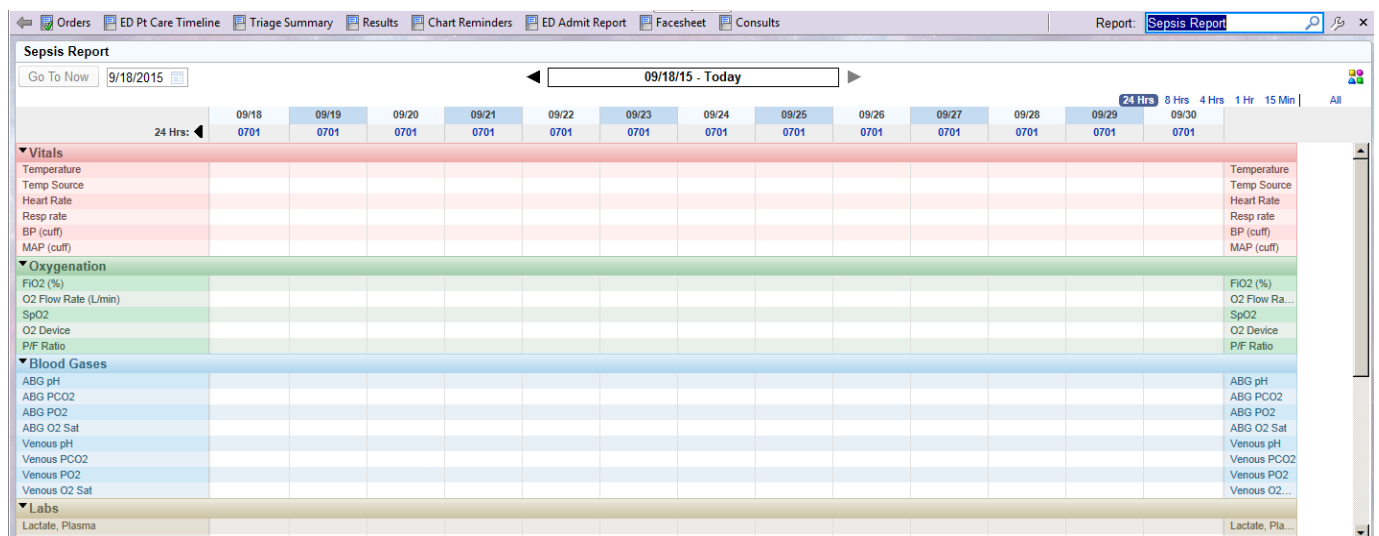

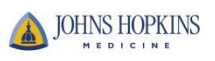

3. You can also access the accordion report via the Snapshot Menu Activity. Navigate to the SnapShot Activity, search using the reports search tool, and select the Sepsis Report. This will take you to the accordion report shown previously.

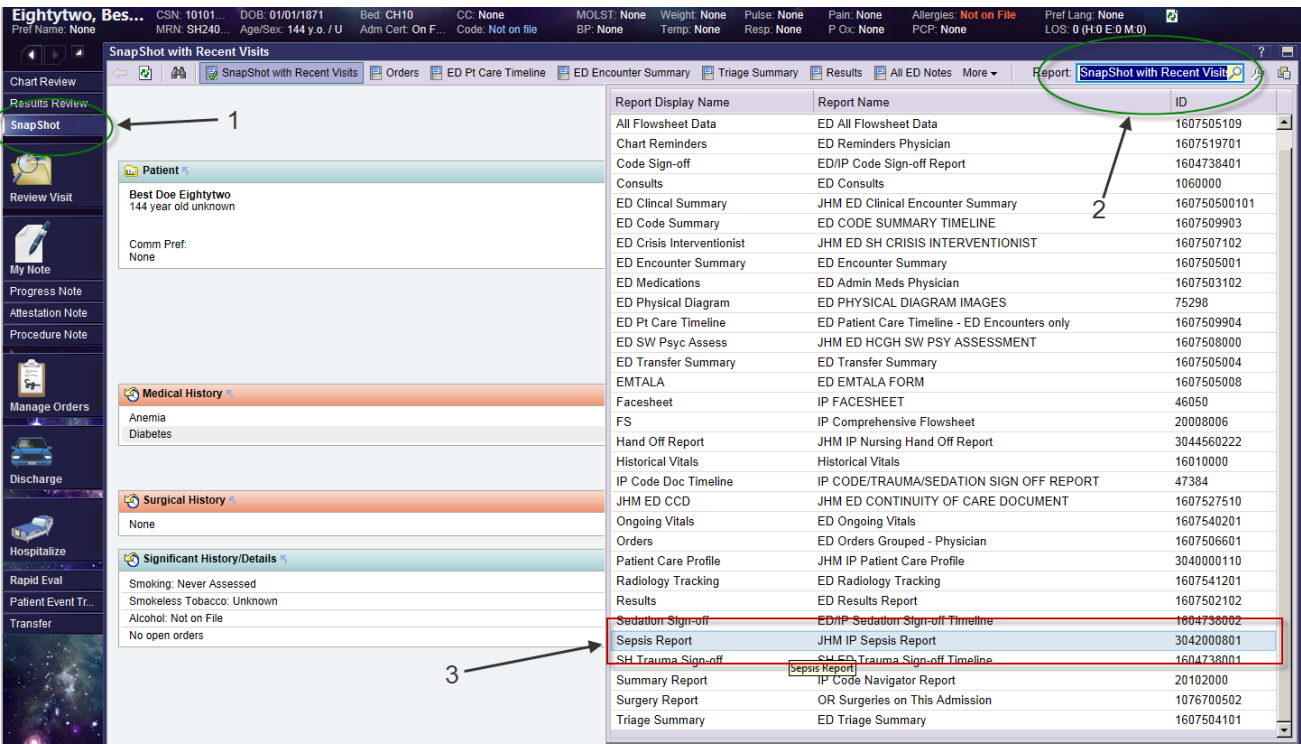

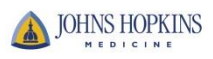